### PORSCHE'

# Technical Information Service

181/21 ENU AMC2

### **AMC2 - Re-Programming DME and Transmission Control Unit (Recall Campaign)**

Revision: This bulletin replaces bulletin Group 2 181/21 AMC2, dated December 17, 2021.

#### Model Year: **As of 2014 up to 2018**

- Important: **CRITICAL WARNING** -This campaign includes steps where control unit(s) in the vehicle will be programmed with the PIWIS Tester. The vehicle voltage must be maintained between 13.5 volts and 14.5 volts during this programming. Failure to maintain this voltage could result in damaged control unit(s). Damage caused by inadequate voltage during programming is not a warrantable defect. The technician must verify the actual vehicle voltage in the PIWIS Tester before starting the campaign and also document the actual voltage on the repair order.
- Model Line: **Panamera (970) Cayenne (92A)**
- Concerns: **DME control unit**

Information: **During internal tests, Porsche has discovered that increased exhaust emissions can occur under certain driving conditions in Sport+ mode on the Panamera (970) Basic/S/Turbo/Turbo S/GTS and Cayenne (92A) GTS models.**

- Action required: Re-program the DME control unit and transmission control unit using the PIWIS Tester with software version **41.200.040** (or higher) installed.
	-

#### **Information**

During programming, the DME control unit and the PDK control unit or transmission control unit are **automatically** programmed and then coded.

It takes **approx. 10 to 12 minutes** in total to **program and code** both control units.

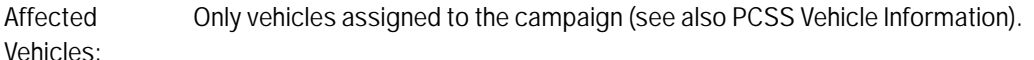

#### **Required tools**

- Tools: **9900 PIWIS Tester 3** with PIWIS Tester software version **41.200.040** (or higher) installed
	- Battery charger with a current rating of **at least 90 A**, e.g. **VAS 5908 Battery charger 90A**

#### **Re-programming DME control unit**

#### **NOTICE**

**Use of a PIWIS Tester software version that is older than the prescribed version.**

- **Measure is ineffective**
- **Always use the prescribed version or a higher version of the PIWIS Tester software for control unit programming and coding.**

### **WARNING**

**Electrically moved side windows and rear spoiler**

- **Danger of limbs being trapped or severed**
- **Risk of damage to components**
- **Do not reach into the danger area.**
- **Keep third parties away from the danger area.**
- **Do not move components or tools into the danger area.**
- **Retract roll-up sun blinds on the rear side windows before starting programming or coding.**

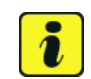

#### **Information**

The procedure described here is based on the PIWIS Tester 3 software version **41.200.040**.

The PIWIS Tester instructions take precedence and in the event of a discrepancy, these are the instructions that must be followed. A discrepancy may arise with later software versions for example.

# **Information**

If control units are found to have faults that are **not** caused by control unit programming, these must first be **found and corrected**. This work **cannot** be invoiced under the workshop campaign number.

Work Procedure: 1 Carry out general preliminary work for control unit programming as described in  $\Rightarrow$  Workshop *Manual 'Basic instructions and procedure for control unit programming using the PIWIS Tester'*.

2 Re-program the DME control unit.

The basic procedure for control unit programming is described in the Workshop Manual  $\Rightarrow$ *Workshop Manual '9X00IN Basic instructions and procedure for control unit programming using the PIWIS Tester'*.

**For specific information on control unit programming during this campaign, see table below.**

## Aug 15, 2022<br>Page 2 of 10 **AfterSales**

# Technical Information Service

 $\frac{181}{21}$  ENU AMC2 2

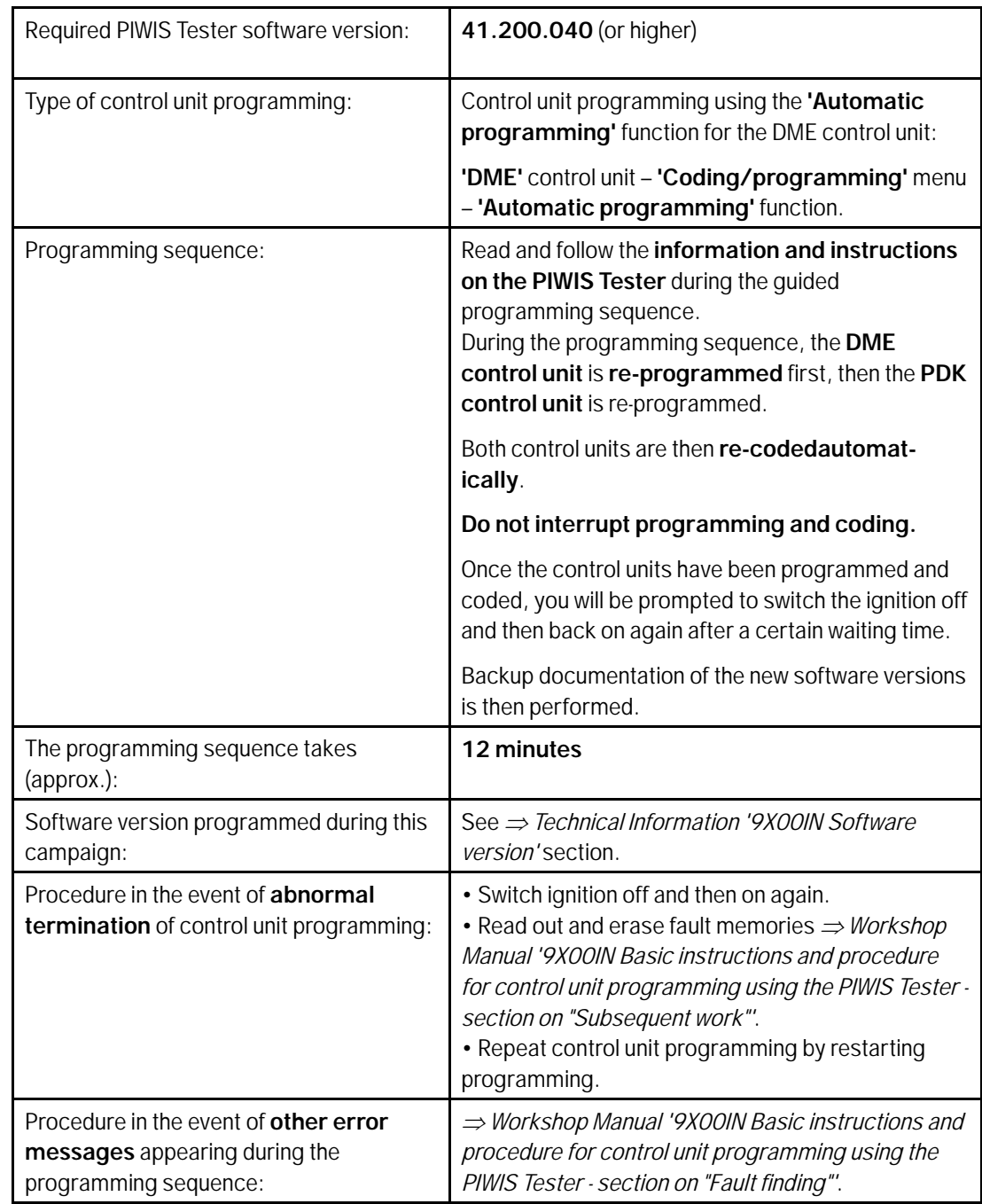

- 3 Re-connect electric plug connection for the fan blower.
- 4 Perform throttle valve adaptation.
	- 4.1 Select the **'DME'** control unit in the control unit selection screen ('Overview' menu) and press •>>" to confirm your selection.
- 4.2 Select menu item **'Adaptations'** and confirm your selection by pressing •>>".
- 4.3 Comply with the displayed preconditions and press •>>" to confirm
- 4.4 Select the **'Throttle valve adaptation'** function so that the corresponding text line turns blue and press  $\cdot$  F8" to start throttle valve adaptation.
- 4.5 Follow the instructions on the PIWIS Tester while throttle valve adaptation is being performed. Once throttle valve adaptation is complete, a tick will appear in the 'Value' field on the PIWIS Tester display. If throttle valve adaptation is **not** completed successfully, adaptation must be repeated.
- 5 Perform engine torque loss adaptation.

To obtain the engine temperature required for engine torque loss adaptation (80 °C), leave the engine running in selector-lever position "P" until the required temperature is reached.

Conditions/procedure for engine torque loss adaptation:

- Engine temperature is at least 80 °C (the engine temperature can be read out in the "Actual values" menu using the PIWIS Tester).
- Position steering wheel straight ahead.
- PDK selector lever in position P.
- Leave engine running at idle speed for 3 minutes with air conditioning switched off.
- Then leave engine running at idle speed for 3 minutes with air conditioning switched on (normal load).
- 6 Switch off ignition.
- 7 Disconnect the PIWIS Tester from the vehicle.
- 8 Switch off and disconnect the battery charger.
- 9 On vehicles with Porsche Entry & Drive, replace the original driver's key in the ignition lock with the control unit again.
- 10 Enter the campaign in the Warranty and Maintenance booklet.

#### **Re-programming DME control unit**

- Work Procedure: 1 Carry out general preliminary work for control unit programming as described in  $\Rightarrow$  Workshop *Manual '9X00IN Basic instructions and procedure for control unit programming using the PIWIS Tester'*.
	- 2 Re-program the DME control unit.

The basic procedure for control unit programming is described in the Workshop Manual  $\Rightarrow$ *Workshop Manual '9X00IN Basic instructions and procedure for control unit programming using the PIWIS Tester'*.

## Aug 15, 2022<br>Page 4 of 10 **AfterSales**

# Technical Information Service

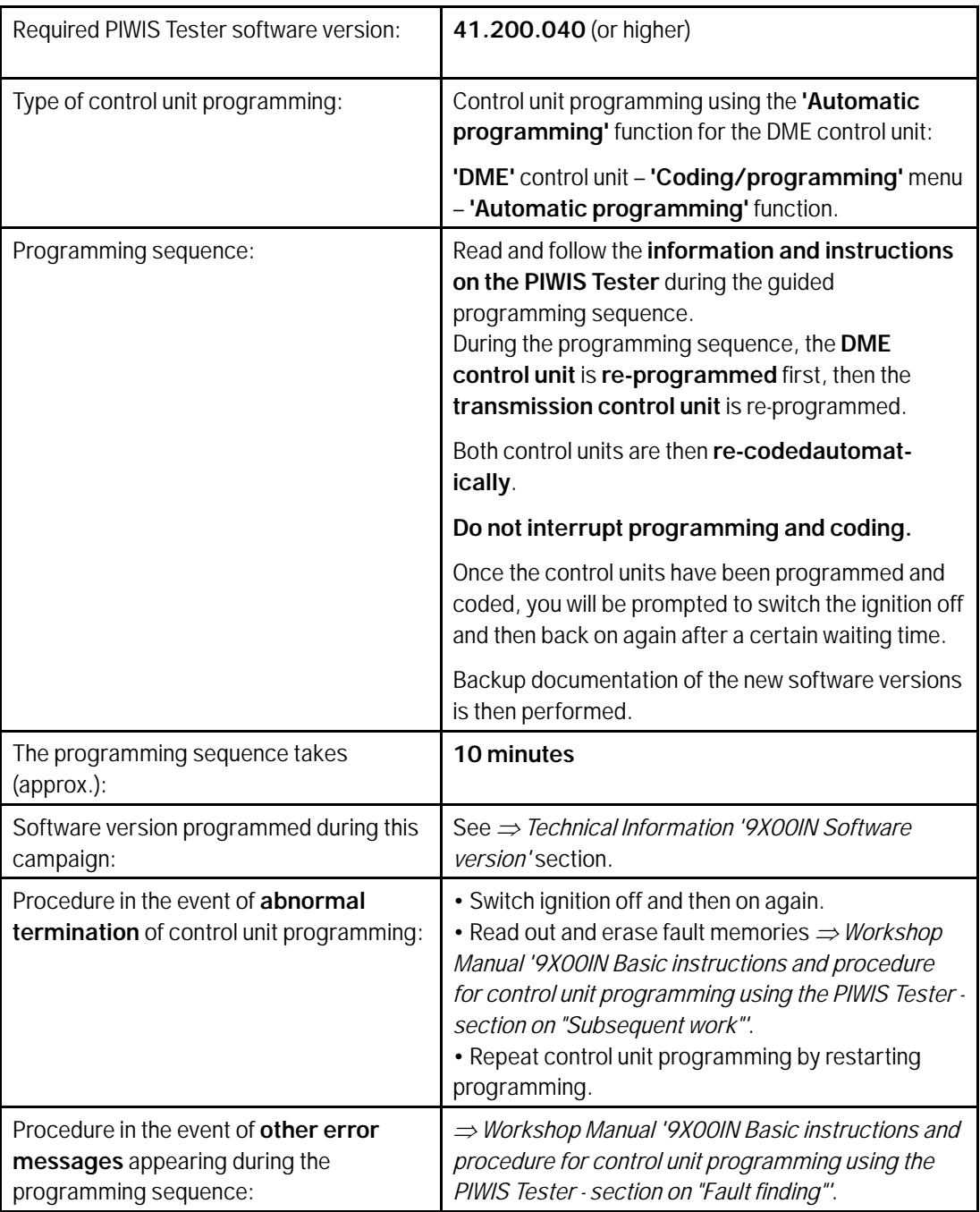

**For specific information on control unit programming during this campaign, see table below.**

3 Re-connect electric plug connection for the fan blower.

- 4 Perform throttle valve adaptation.
	- 4.1 Select the **'DME'** control unit in the control unit selection screen ('Overview' menu) and press •>>" to confirm your selection.
	- 4.2 Select menu item **'Adaptations'** and confirm your selection by pressing •>>".
	- 4.3 Comply with the displayed preconditions and press •>>" to confirm
	- 4.4 Select the **'Throttle valve adaptation'** function so that the corresponding text line turns blue and press  $\cdot$  F8" to start throttle valve adaptation.
	- 4.5 Follow the instructions on the PIWIS Tester while throttle valve adaptation is being performed. Once throttle valve adaptation is complete, a tick will appear in the 'Value' field on the PIWIS Tester display. If throttle valve adaptation is **not** completed successfully, adaptation must be repeated.
- 5 Perform radiator shutter adaptation.
	- 5.1 Select the  $\Rightarrow$  **'Radiator shutter adaptation'** function so that the corresponding text line turns blue and then press •F8" to start radiator shutter adaptation.
	- 5.2 Follow the instructions on the PIWIS Tester while radiator shutter adaptation is being performed . Once adaptation is complete, a tick will appear in the 'Value' field on the PIWIS Tester display. If radiator shutter adaptation is **not** completed successfully, the adaptation must be repeated.
- 6 Perform kickdown adaptation.
	- 6.1 Select **'Kickdown'** adaptation so that the corresponding text line turns blue and press •F8" to start kickdown adaptation.
	- 6.2 Read and follow the instructions on the PIWIS Tester in order to perform kickdown adaptation. To perform kickdown adaptation, press the accelerator pedal down fully when prompted by the PIWIS Tester and keep it pressed for at least 30 seconds. Once kickdown adaptation is complete, a tick will appear in the "Value" field on the PIWIS Tester display. If kickdown adaptation is **not** completed successfully, the adaptation must be repeated.
- 7 Switch off ignition.
- 8 Disconnect the PIWIS Tester from the vehicle.
- 9 Switch off and disconnect the battery charger.
- 10 On vehicles with Porsche Entry & Drive, replace the original driver's key in the ignition lock with the control unit again.
- 11 Attach **Recall Proof of Completion label** to the front lid **(California dealers only)**. **Instructions for attaching labels**

## Aug 15, 2022<br>Page 6 of 10 **AfterSales**

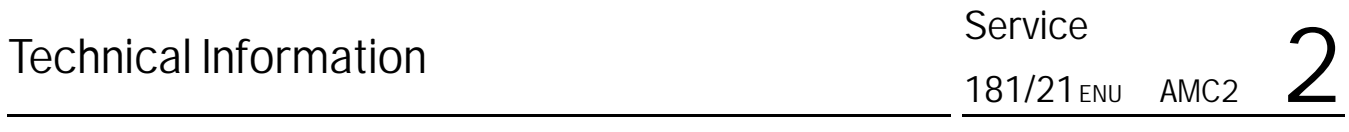

- Surfaces on which you intend to attach the label must be clean, dry and free from grease and oil residues.
- Before attaching the label, clean the surfaces using a suitable cleaning agent and a clean, grease-free and lint-free cloth.
- This label must not be affixed over existing label.
- Attach label only at the specified positions.
- 11.1 Fill out the Recall Proof of Completion label *Recall Proof of Completion Label* fully and correctly. This includes the recall code "**AMC2**", your dealer code and the repair date.
- 11.2 Clean the surface in the lower area on the front lid at the left-hand side in direction of travel at which the Recall Proof of Completion label must be attached  $\Rightarrow$ *Proof of Completion Label: specified position (Exemplary illustration — Cayenne/ Panamera position accordingly)* **-arrow**using a suitable cleaning agent and a clean, grease-free and lint-free cloth.
- 11.3 Affix Recall Proof of Completion label in the lower area of the front lid at the lefthand side in direction of travel *Proof of Completion Label: specified position (Exemplary illustration — Cayenne/ Panamera position accordingly)* **-arrow-**.

Exemplary illustration — Cayenne/ Panamera position accordingly

- 11.4 Close front lid.
- 12 Enter the campaign in the Warranty and Maintenance booklet and provide signed proof of correction to customer..

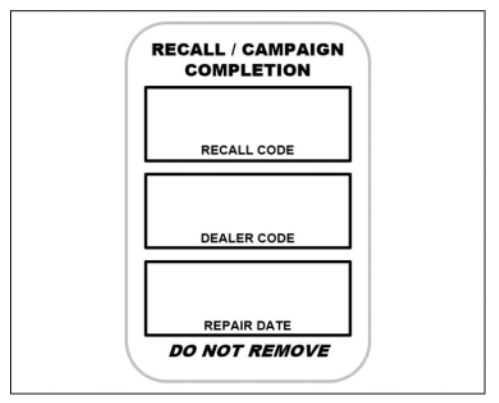

*Recall Proof of Completion Label*

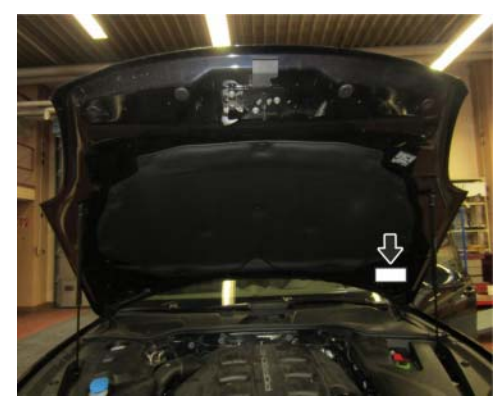

*Proof of Completion Label: specified position (Exemplary illustration — Cayenne/ Panamera position accordingly)*

#### **Software overview**

Panamera<br>(970):

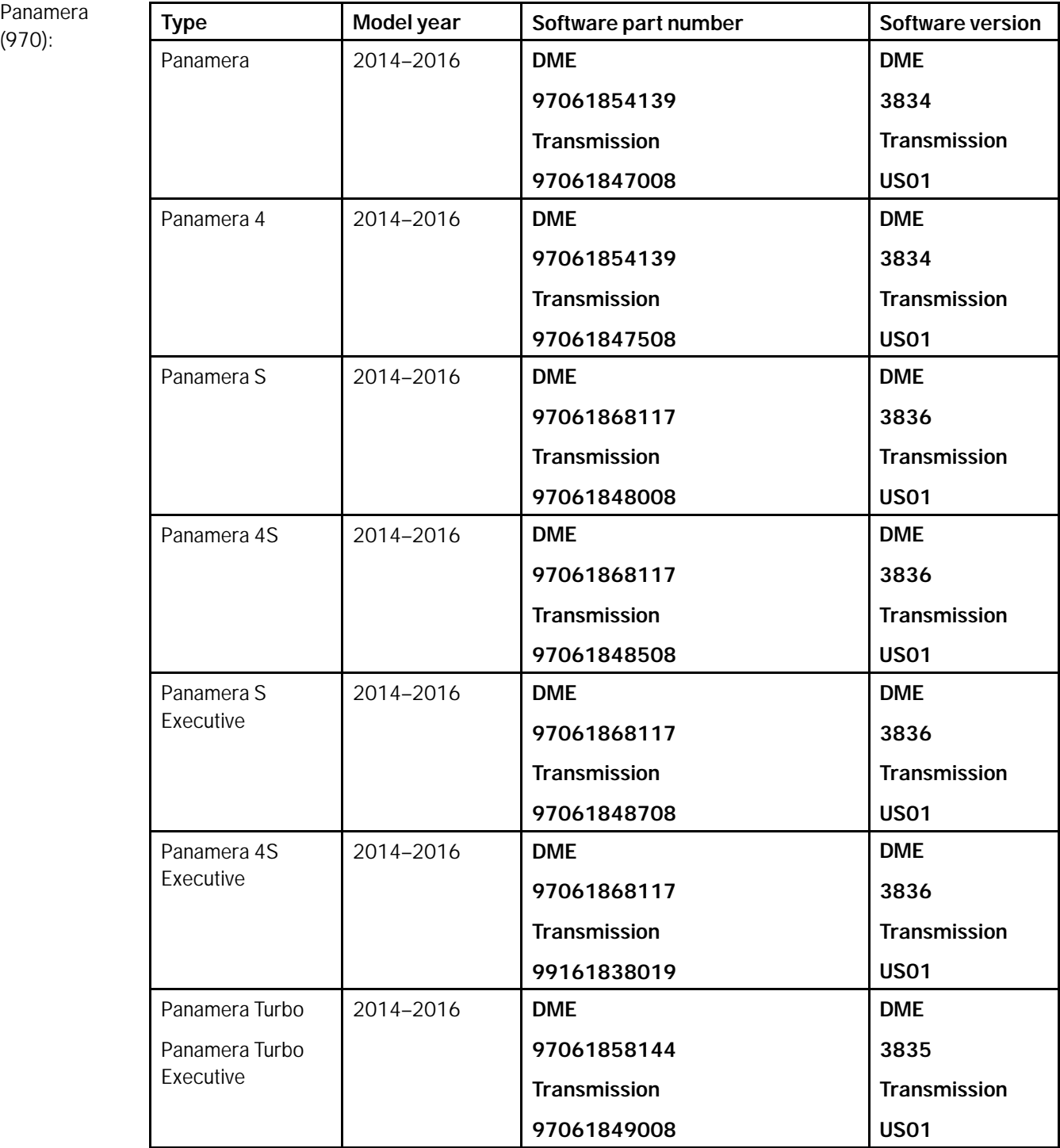

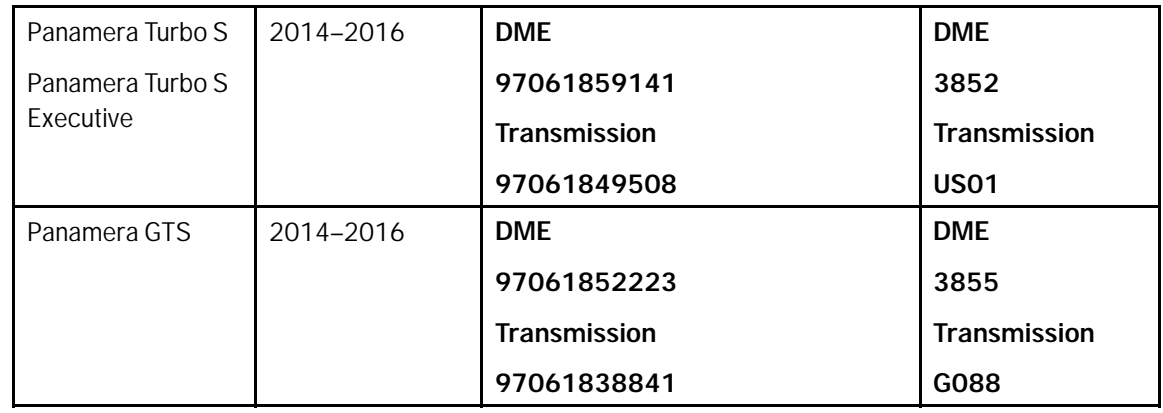

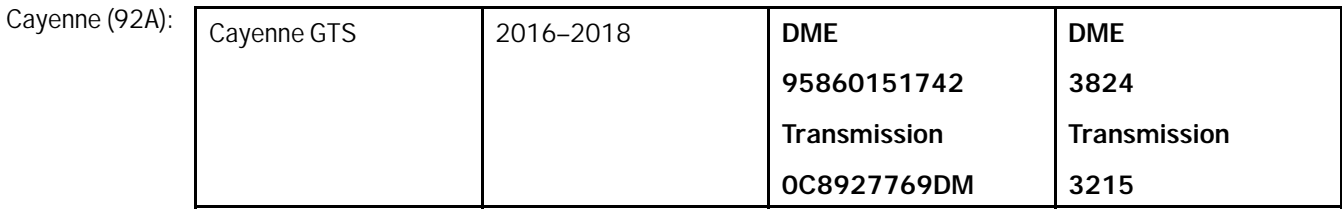

### **Warranty processing**

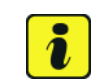

#### **Information**

The specified working time was determined specifically for carrying out this campaign and may differ from the working time published in the Labor Operation List in PIWIS.

#### Scope 1: Valid for Panamera (970)

#### **Re-programming DME control unit**

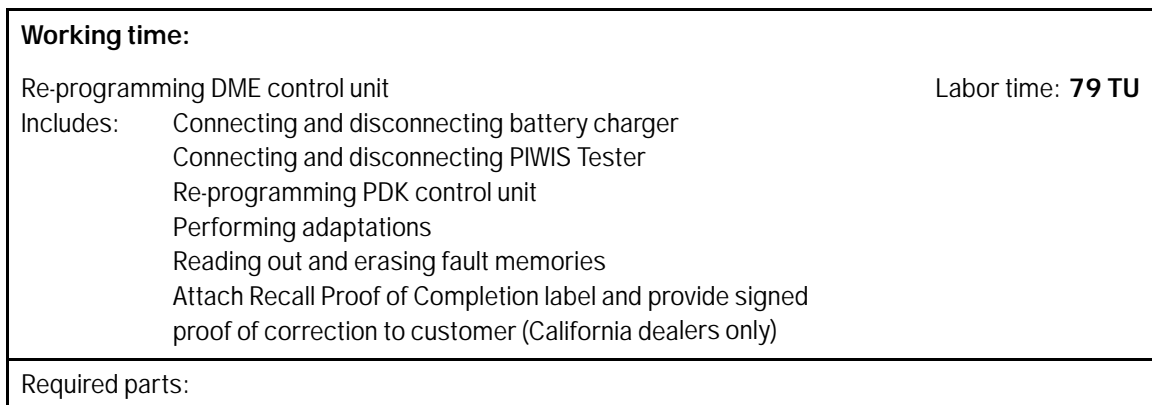

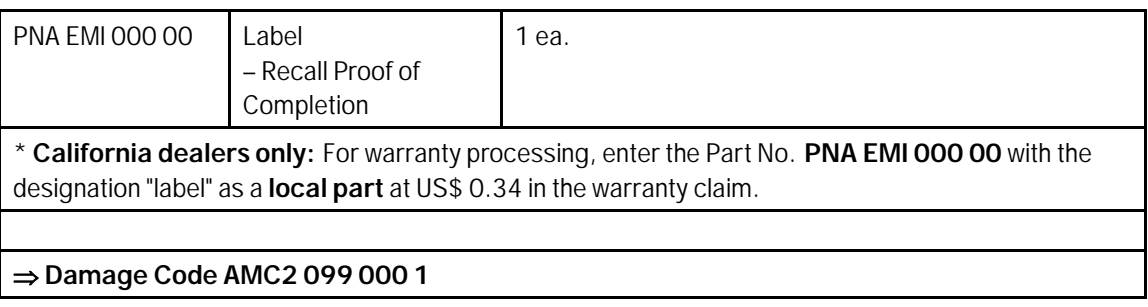

#### Scope 2: Valid for Cayenne (92A)

#### **Re-programming DME control unit**

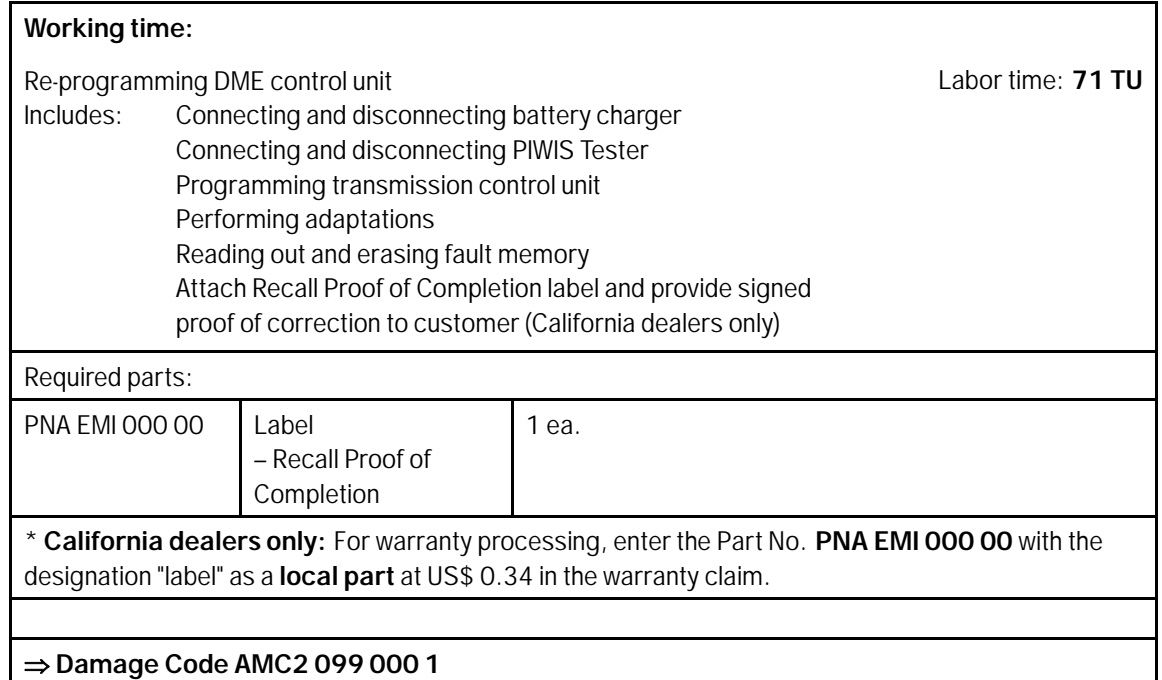

**Important Notice:** Technical Bulletins issued by Porsche Cars North America, Inc. are intended only for use by professional automotive technicians who have attended Porsche service training courses. They are written to inform those technicians of conditions that may occur on some Porsche vehicles, or to provide information that could assist in the proper servicing of a vehicle. Porsche special tools may be necessary in order to perform certain operations identified in these bulletins. Use of tools and procedures other than those Porsche recommends in these bulletins may be detrimental to the safe operation of your vehicle, and may endanger the people working on it. Properly trained Porsche technicians have the equipment, tools, safety instructions, and know-how to do the job properly and safely. Part numbers listed in these bulletins are for reference only. The work procedures updated electronically in the Porsche PIWIS diagnostic and testing device take precedence and, in the event of a<br>discrepancy, the w

© 2022 Porsche Cars North America, Inc.

## Aug 15, 2022<br>Page 10 of 10